# Configurer l'application de messagerie Webex Connect avec Office365 Oauth

## Table des matières

**Introduction** Conditions préalables **Exigences** Composants utilisés **Configurer** Étape 1 : Démarrez la configuration de l'application de messagerie sur Webex Connect Étape 2 : Créez une application dans Microsoft Azure Étape 3 : Configurez l'utilisateur de boîte aux lettres sur Office365 Étape 4 : configurez l'application de messagerie sur Webex Connect Vérifier Dépannage

## Introduction

Ce document décrit les étapes pour configurer une application de messagerie pour Office365 avec une autorisation ouverte (OAuth 2.0).

Contribution d'Andrius Suchanka et de Bhushan Suresh, Ingénieur TAC Cisco.

## Conditions préalables

### **Exigences**

Cisco vous recommande de prendre connaissance des rubriques suivantes :

- Webex Contact Center (WxCC) 2.0
- Webex connectportal avec flux de messagerie configurés
- Accès MS Azure
- Accès MS Office 365

#### Composants utilisés

Les informations contenues dans ce document sont basées sur les versions de logiciel suivantes :

- $\cdot$  WxCC 2.0
- Cisco Webex Connect
- Microsoft Azure
- Microsoft Office365

The information in this document was created from the devices in a specific lab environment. All of

the devices used in this document started with a cleared (default) configuration. Si votre réseau est en ligne, assurez-vous de bien comprendre l'incidence possible des commandes.

## **Configurer**

#### Étape 1 : Démarrer la configuration de l'application de messagerie sur Webex **Connect**

Démarrez la configuration de l'application Email sur la plateforme Webex Connect.

- Connectez-vous à votre client Webex Connect ;

-Accédez à 'Actifs->Applications', cliquez sur 'Configurer une nouvelle application' et sélectionnez 'E-mail'. Sélectionnez « OAuth 2.0 » pour le type d'authentification, copiez et stockez « Forwarding Address » et « Call Back URL » pour les étapes de configuration ultérieures :

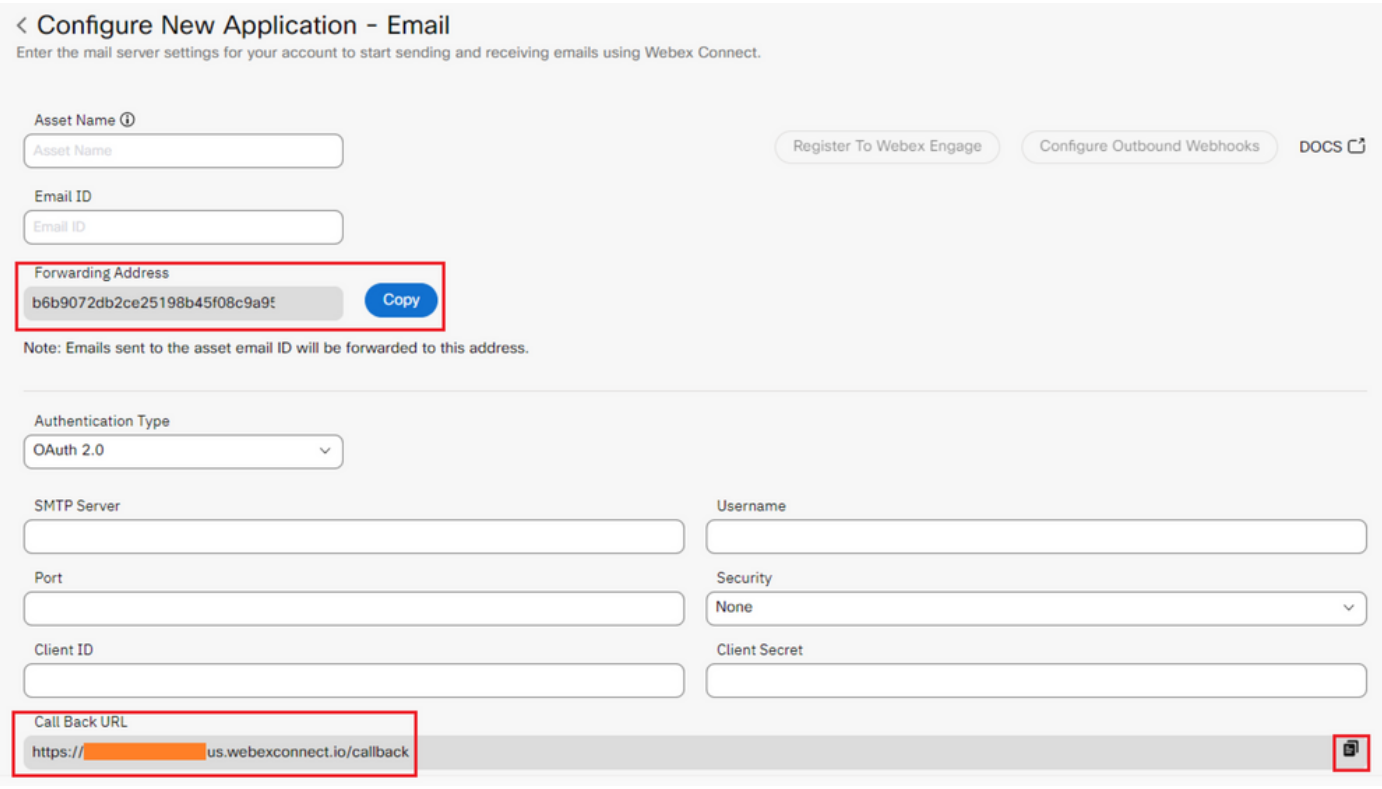

Passez à la configuration côté Microsoft.

### Étape 2 : Créer une application dans Microsoft Azure

Enregistrez une application dans le portail Azure conformément au document '[Enregistrer une](https://learn.microsoft.com/en-us/azure/active-directory/develop/quickstart-register-app) [application avec la plateforme d'identité Microsoft'.](https://learn.microsoft.com/en-us/azure/active-directory/develop/quickstart-register-app)

-Connectez-vous à [https://portal.azure.com ;](https://portal.azure.com;)

-Accédez à 'Azure Active Directory', sélectionnez 'Inscriptions d'applications' et cliquez sur 'Nouvelle inscription';

-Fournissez le nom de l'application, sélectionnez le type de compte approprié, entrez l'URI de redirection Web avec le nom de votre locataire (c'est-à-dire

#### https://yourwebexconnectname.us.webexconnect.io/callback as vu à l'étape 1) et enregistrez l'application :

#### **Register an application**  $\sim$

#### \* Name

The user-facing display name for this application (this can be changed later).

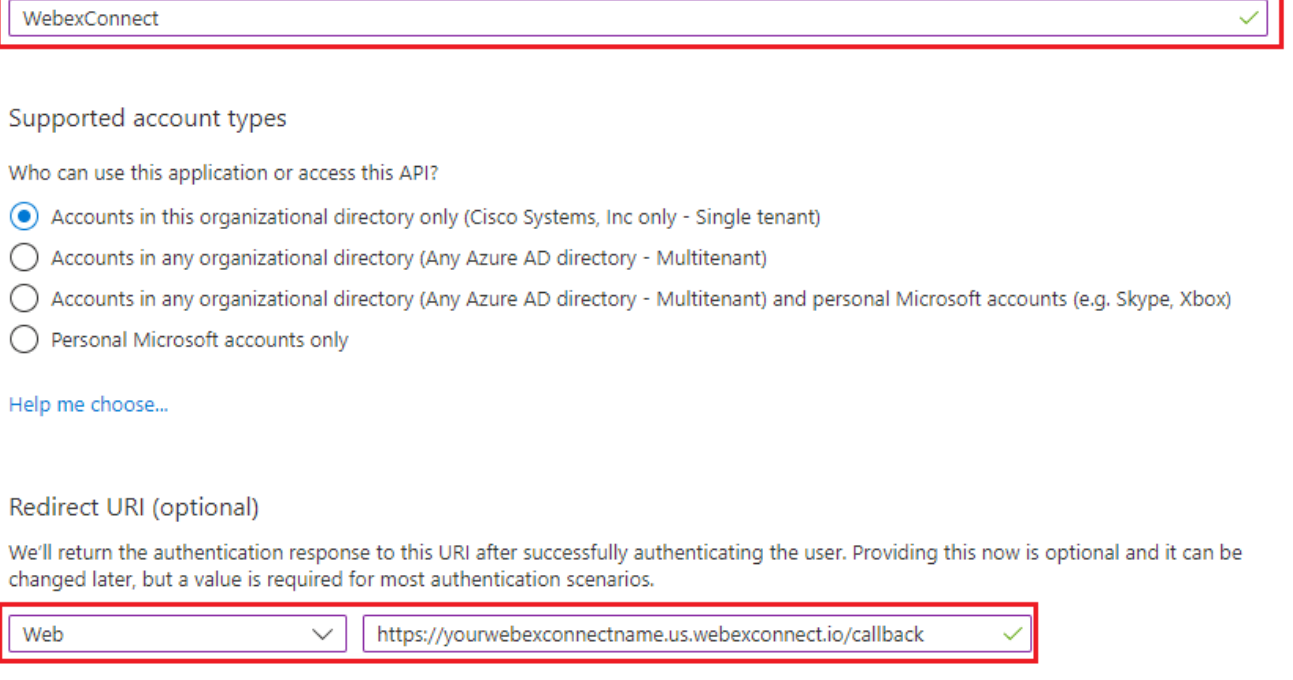

Register an app you're working on here. Integrate gallery apps and other apps from outside your organization by adding from Enterprise applications.

By proceeding, you agree to the Microsoft Platform Policies &

Register

-Après l'enregistrement de l'application - naviguez jusqu'à 'Authentification', faites défiler jusqu'à 'Flux grand et hybride implicites', sélectionnez l'option 'Jetons d'accès' et enregistrez :

## $\rightarrow$  WebexConnect | Authentication  $\rightarrow$  -

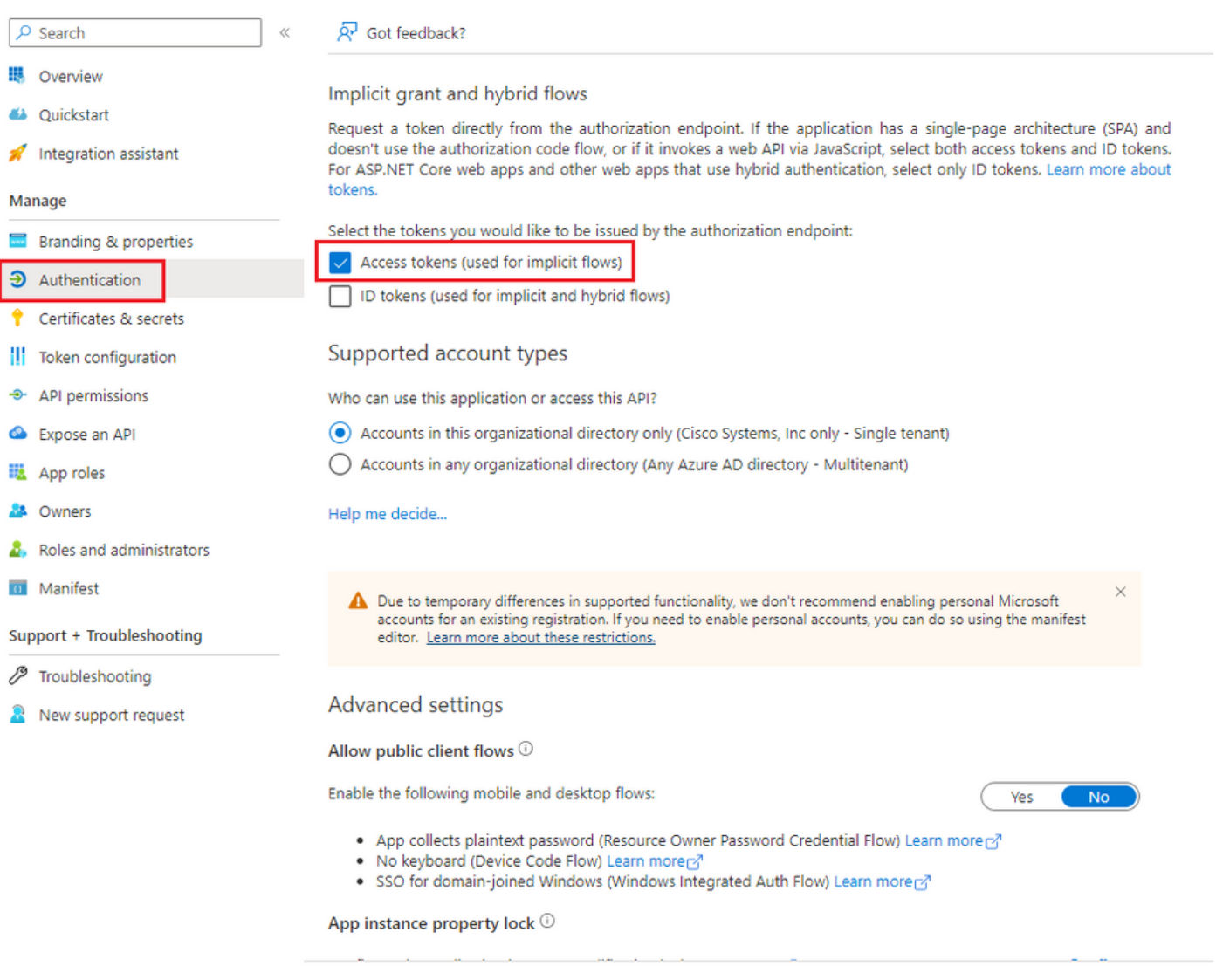

-Naviguez jusqu'à 'Certificates & secrets', sélectionnez 'Client Secrets', cliquez sur 'New client secret', ajoutez une description et une durée de validité :

Save Discard

![](_page_3_Picture_22.jpeg)

Add Cancel

-Copiez la valeur secrète du client et stockez-la pour une utilisation ultérieure :

![](_page_4_Picture_18.jpeg)

- Accédez à « Autorisations API », cliquez sur « Ajouter une autorisation », sélectionnez « API utilisées par mon organisation », dans le champ de recherche « Office 365 » et sélectionnez « Office 365 Exchange Online ». Sélectionnez « Autorisations d'application », développez la section « Courrier », cochez « Courrier.Envoyer » et cliquez sur « Ajouter une autorisation » :

![](_page_4_Picture_19.jpeg)

![](_page_5_Picture_17.jpeg)

-Après l'ajout de cette autorisation, le consentement de l'administrateur doit être accordé. Cliquez sur « Accorder le consentement de l'administrateur » :

![](_page_5_Picture_18.jpeg)

-Accédez à « Vue d'ensemble » et notez « ID d'application (client) » et « ID de répertoire (locataire) » pour une utilisation de configuration supplémentaire :

All services > Cisco Systems, Inc | App registrations >

![](_page_6_Picture_45.jpeg)

Remarque : assurez-vous que le consentement de l'utilisateur pour les applications est autorisé dans Azure sous « Consentement et autorisations » pour « Applications d'entreprise » (il s'agit d'un paramètre par défaut) :

![](_page_6_Picture_46.jpeg)

## Étape 3 : Configurer l'utilisateur de boîte aux lettres sur Office365

-Connectez-vous à [https://admin.microsoft.com ;](https://admin.microsoft.com;)

-Naviguez jusqu'à Utilisateurs->Utilisateurs actifs ;

-Sélectionnez un utilisateur avec une boîte de messagerie pour l'intégration à Webex Connect ;

-Après avoir sélectionné un utilisateur spécifique, naviguez jusqu'à 'Mail', sous 'Email apps', cliquez sur 'Manage email apps', assurez-vous que 'Authenticated SMTP' est sélectionné et cliquez sur 'Save changes' :

![](_page_7_Figure_0.jpeg)

![](_page_8_Picture_0.jpeg)

 $\overline{\leftarrow}$ 

Choose the apps where John can access Microsoft 365 email.

![](_page_8_Figure_2.jpeg)

-Sous 'E-mail Forwarding', cliquez sur 'Manage email forwarding', sélectionnez 'Forward all emails sent to this mailbox', remplissez 'Forwarding email address' avec un alias de la configuration de l'application Webex Connect comme indiqué à l'étape 1 (en outre, si nécessaire, sélectionnez 'Keep a copy of forwarding email in this mailbox') et cliquez sur 'Save changes' :

![](_page_9_Picture_16.jpeg)

Automatic replies Off Manage automatic replies More actions Edit Exchange properties  $\overline{ }$ 

![](_page_10_Picture_7.jpeg)

-Assurez-vous que le transfert des e-mails sortants vers des adresses e-mail externes est autorisé dans votre portail Microsoft 365 Defender.

#### À propos de cette traduction

Cisco a traduit ce document en traduction automatisée vérifiée par une personne dans le cadre d'un service mondial permettant à nos utilisateurs d'obtenir le contenu d'assistance dans leur propre langue.

Il convient cependant de noter que même la meilleure traduction automatisée ne sera pas aussi précise que celle fournie par un traducteur professionnel.